# **Prácticas de visualización molecular. Introducción al uso de Jmol**

# *Introducción*

Jmol es un visor de moléculas gratuito y de código abierto realizado en Java que puede utilizarse como una aplicación independiente de plataforma (**Jmol**) o como objetos embebidos en páginas web (**JmolApplet**). También posee un conjunto de herramientas de desarrollo (**JmolViewer**) que permiten su integración en otros programas Java. Durante los últimos años, Jmol se ha convertido en una alternativa interesante para la visualización de macromoléculas en ordenadores personales. Se puede encontrar más información sobre Jmol en el sitio web [http://jmol.sourceforge.net/.](http://jmol.sourceforge.net)

Dado que la *interface* de Jmol deriva de Rasmol y Chime, los recursos disponibles para estas dos aplicaciones son útiles para aprender a usar Jmol. En la página web de Rasmol (http://www.umass.edu/microbio/rasmol/) se encuentran muchos de estos recursos.

El programa Jmol es un programa de gráficos moleculares para la visualización de proteínas, ácidos nucleicos y pequeñas moléculas. El programa lee ficheros de coordenadas moleculares (en diferentes formatos) y los presenta en pantalla de forma interactiva en diferentes representaciones y colores. Las diferentes partes de una molécula se pueden representar y/o colorear de manera independiente, lo que puede servir para estudiar en profundidad la estructura y la función de las moléculas representadas.

Los formatos de ficheros más utilizados son *pdb* para macromoléculas (proteínas y ácidos nucleicos) y *mol* o *xyz* para moléculas pequeñas.

# *Objetivos*

El objetivo principal de esta práctica es introducir al alumno en el manejo de un programa gráfico de visualización de estructuras moleculares como proteínas, ácidos nucleicos y moléculas pequeñas. Se pretende facilitar al alumno la visualización tridimensional de las biomoléculas y mejorar su aprendizaje gracias a la interactividad del programa. Además de los ficheros que se facilitarán en esta práctica, es posible obtener más ficheros pdb a partir de la web de *Protein Data Bank [\(http://www.rcsb.org/pdb/home/home.do](http://www.rcsb.org/pdb/home/home.do) o [http://www.ebi.ac.uk/pdbe/\)](http://www.ebi.ac.uk/pdbe/)* 

# *Materiales*

- ✓ Ordenadores personales (PC o Macintosh)
- ✓ El programa Jmol
- ✓ Ficheros (en algunos, se indica entre paréntesis una explicación del contenido o bien el nombre del fichero en la base de datos *Protein Brookhaven Data Bank*):
	- 1B86.pdb (hemoglobina unida al BPG)
	- 1mbo.pdb
	- 1rrn.pdb (modelo del rRNA 5S)
	- 2MHR.PDB
	- A-DNA.pdb
	- alpha.pdb
	- b27pep4.pdb
	- B-DNA.pdb
- beta.pdb
- cremleu.pdb (1ysa.pdb)
- desoximioglobina.pdb (1A6N.pdb)
- glu\_trna.pdb (1gtr.pdb)
- hemoglob.pdb (1cbl.pdb)
- oxihemoglobina.pdb (1A6M.pdb)
- trna10.pdb
- Z-DNA.pdb

# *Visita guiada a Jmol*

### *Antes de empezar*

Cuando abrimos el programa aparece la ventana de gráficos donde se mostrarán los ficheros que deseamos examinar (figura 1). En la parte superior tenemos una serie de menús e iconos que nos permiten "manipular" la molécula, es decir seleccionar todo o una parte, cambiar el modo de representación, etc. También podemos acceder a diversos me-

nús utilizado el botón secundario del ratón sobre la ventana de visualización. En este guión, las órdenes que preferiblemente serán ejecutadas desde los menús aparecerán en tipo "**Lucida grande**".

Por otra parte, el programa Jmol permite la ejecución de órdenes a través del teclado y la ventana de comandos (figura 1). Esta ventana aparece a través del menú **Archivo -> Guión (script)...** o pulsando **Botón-2º -> Consola**. Una vez abierta la consola teclearemos en ella las órdenes después de la impronta "\$" que aparece en la misma. En este guión, las órdenes que serán ejecutadas a través de la consola aparecerán en tipo "Courier". Los comentarios aparecerán en *cursiva* en el guión y no deberán escribirse.

### *Abrir un fichero*

Para abrir un fichero, hacer **Archivo –> Abrir** y seleccionar dentro del directorio ficheros\_ PDB el fichero *1MBO.pdb*, que contiene la información sobre la mioglobina. La molécula debe aparecer en el centro de la imagen. Con este fichero vamos a aprender las principales funciones del programa.

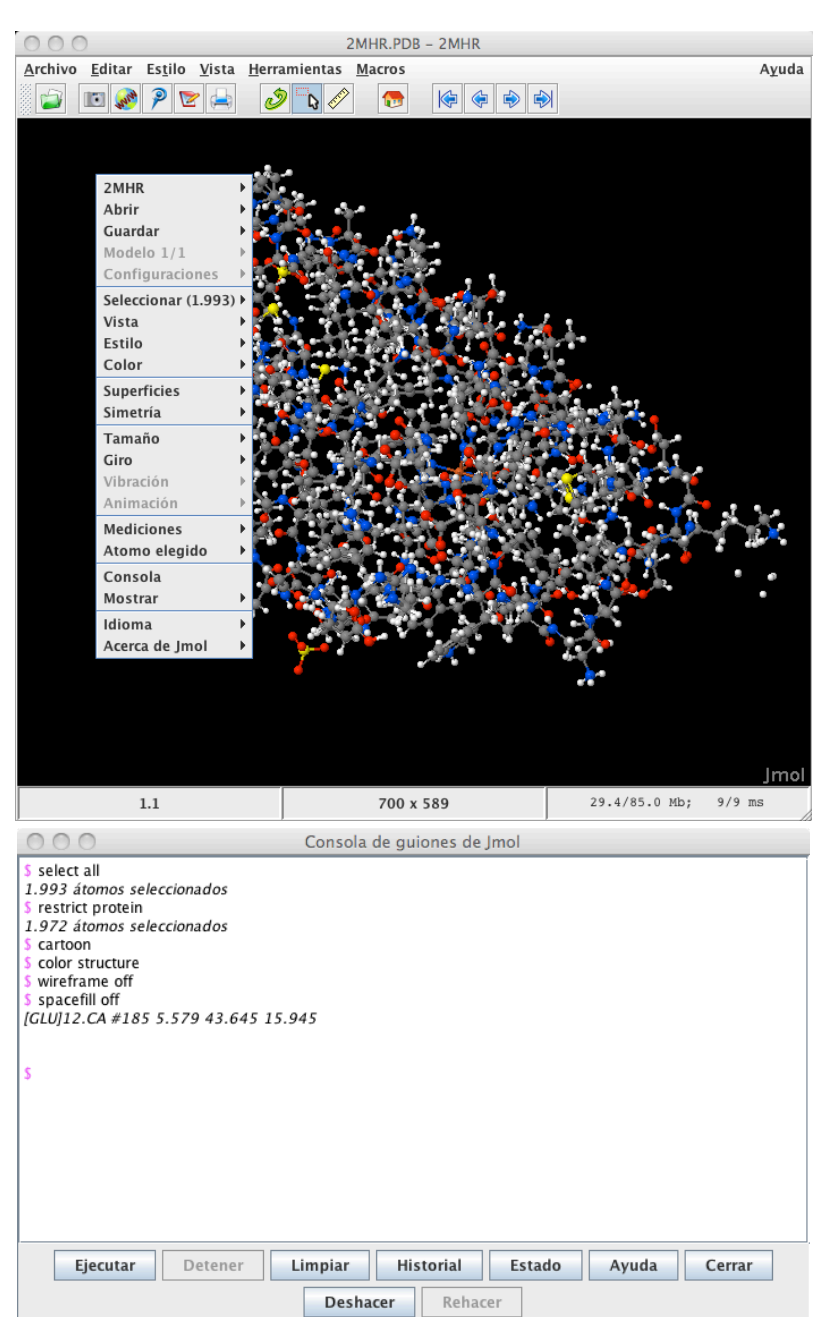

*Figura 1. Ventana de gráficos de Jmol en la que aparece el menú contextual y consola de guiones.*

# *Rotación y cambio de tamaño*

La rotación del modelo en los ejes X e Y se realiza colocando el ratón sobre la molécula y moviéndolo mientras se mantiene pulsado el botón izquierdo. Para girar el modelo, simplemente coloca el puntero del ratón sobre el panel de Jmol y arrastra (mueve el ratón mientras mantienes pulsado el botón). Para rotar en el eje Z (perpendicular a la pantalla),

hay que mantener pulsada la tecla mayúsculas y mover el ratón en horizontal. Para desplazar el modelo, hay que mantener pulsada la tecla CTRL y pinchar con el botón derecho

Para acercar o alejar el modelo, cambiando su tamaño aparente, haz clic sobre la ventana de Jmol y luego usa la rueda del ratón, o mantén pulsada la tecla de mayúsculas mientras arrastras en vertical. En la siguiente tabla se resumen las diferentes acciones del ratón:

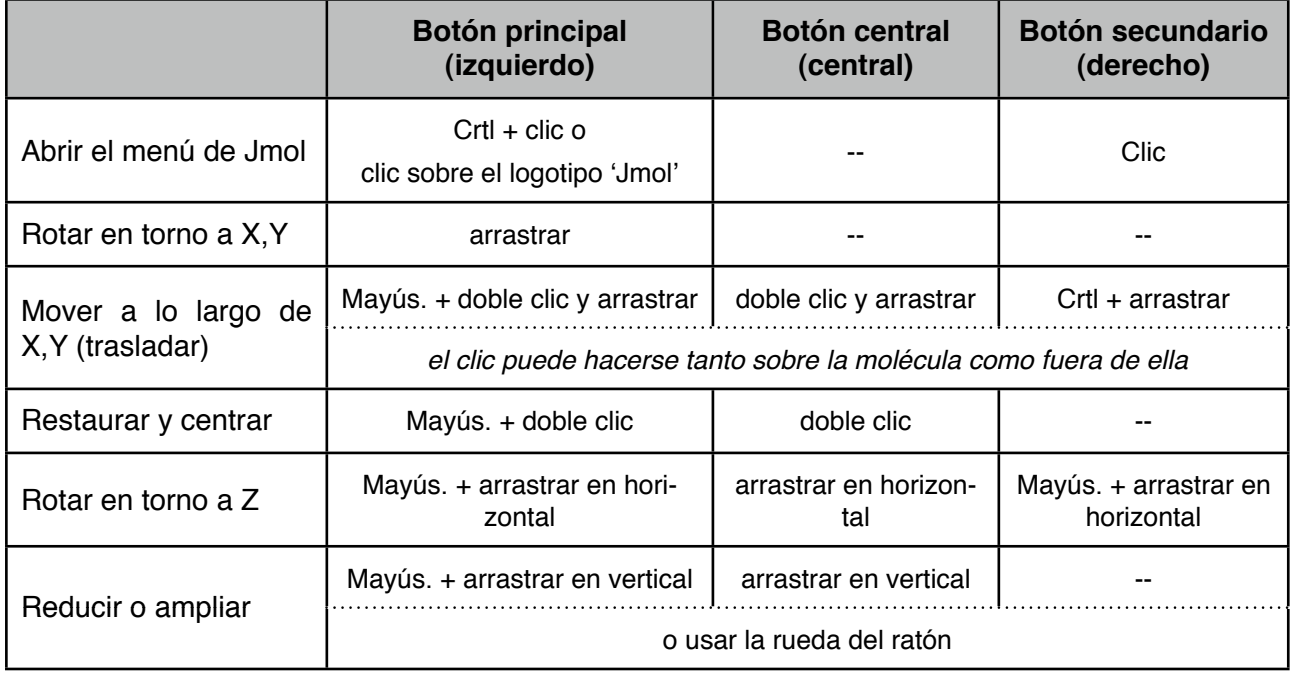

### *Tipos de representaciones de la molécula*

Para cambiar la representación de la molécula se puede usar el menú de Jmol, con más opciones, bajo los apartados **"Estilo > Patrón", "Estilo > Atomos"** o **"Estilo > Enlaces"**. Estas opciones no suponen la eliminación de la vista anterior. Así, por ejemplo, si elegimos **Estilo > Atomos > 100% van der Waals** y después seleccionamos **Estilo > Enlaces > 0.2 Å**, no apreciaremos ningún cambio ya que la opción 100% van der Waals sigue activa. Seleccionando **Estilo > Atomos > No** desactivamos la opción 100% van der Waals y aparecerán los enlaces a 0.2 Å de grosor. En el menú Jmol desplegado con el ratón, encontramos muchas más opciones de representación.

También se puede cambiar la representación de la molécula a través de la consola de guiones. Los comandos para las distintas representaciones son los siguientes:

## *Tamaño de los enlaces*

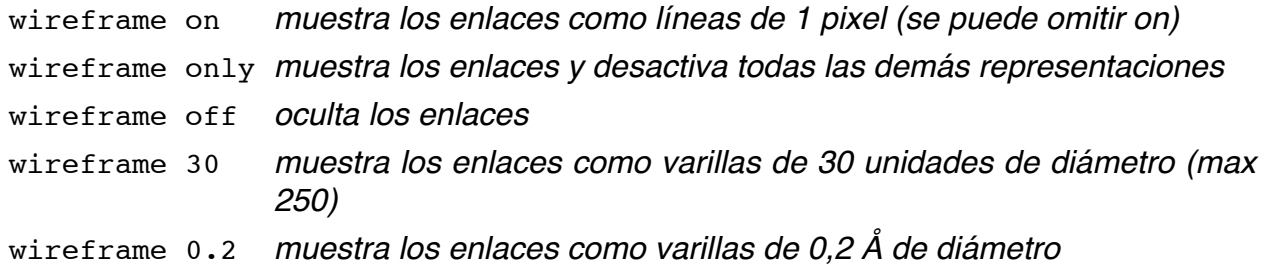

### *Tamaño de los átomos*

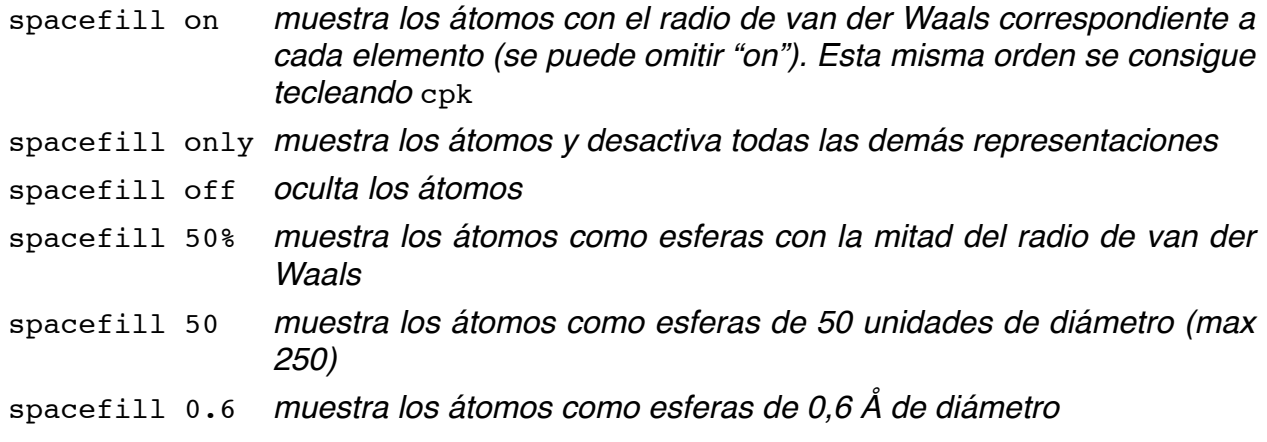

### *Representaciones esquemáticas*

Son representaciones simplificadas que facilitan la visualización del plegamiento de la cadena en el espacio y su estructura secundaria. Se aplican a la trayectoria del "esqueleto" de las proteínas y los ácidos nucleicos. El esqueleto está definido por las posiciones de los carbonos alfa en las proteínas y los fosfatos en los ácidos nucleicos. Es posible combinar varios estilos. Estas instrucciones no tienen efecto sobre aquellos ficheros que Jmol no reconoce como proteínas o ácidos nucleicos; es decir, suelen funcionar sólo sobre ficheros pdb o mmcif.

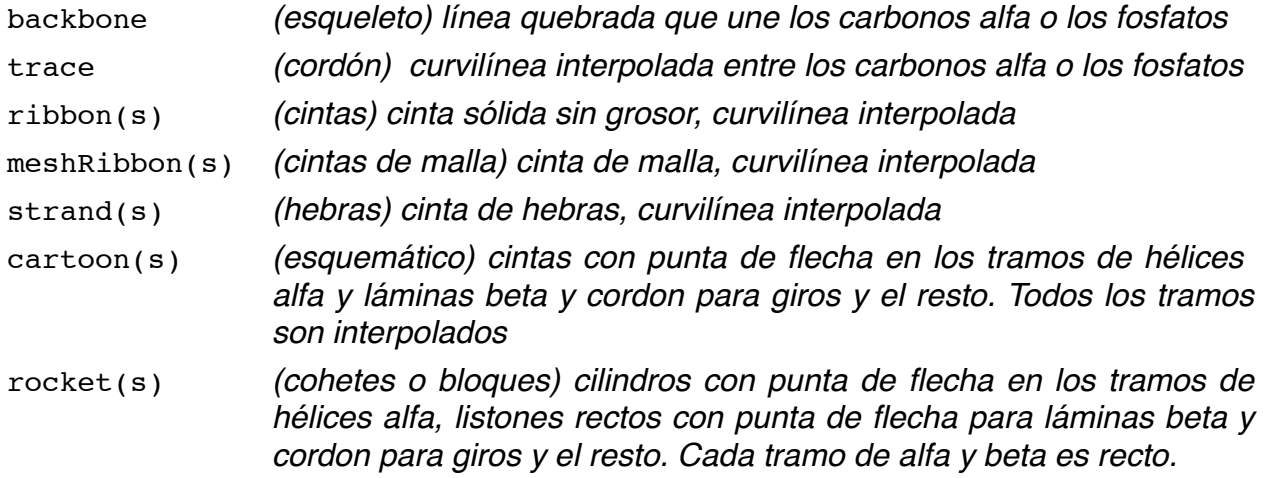

Se puede visualizar mejor el efecto de cada instrucción, tecleando only a continuación de cada una. En el caso de las proteínas, las puntas de flecha apuntan hacia el extremo carboxilo. Cada uno de estos comandos se puede modificar como se ha descrito para los átomos y los enlaces. Al terminar de probar estas opciones volver a wireframe only

### *Colores*

Jmol permite cambiar los colores a las moléculas o a parte de ellas. De forma general el color de los átomos se "hereda" a los enlaces y el resto de representaciones, aunque es posible romper esta "herencia". Los colores por defecto de Jmol son: los carbonos grises, los nitrógenos azules, los oxígenos rojos y los fósforos naranjas. Los hidrógenos

no suelen aparecer, pero cuando lo hacen son blancos. De esta manera, en los aminoácidos se ve azul el extremo amino y rojo el carboxilo. Este esquema es el de Corey, Pauling y Kultin (CPK).

En la consola el comando para cambiar el color es color (o colour) seguido de un nombre reconocido o los valores RGB entre corchetes. En la siguiente tabla se recogen algunos de los colores reconocidos y su valor en RGB:

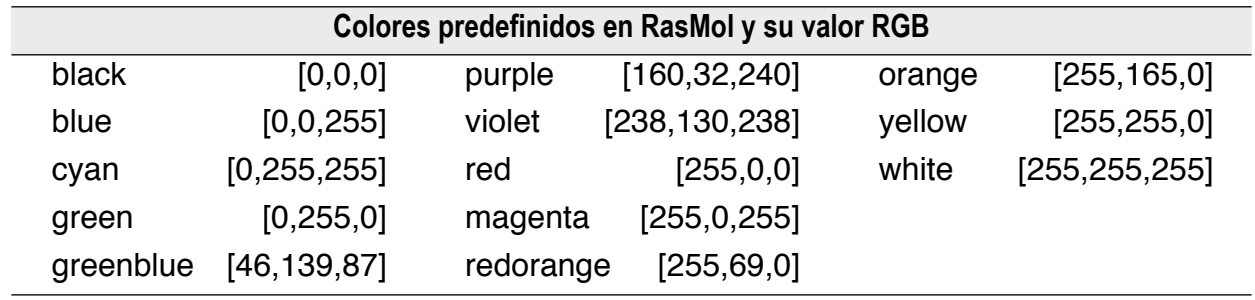

Entre los patrones de color encontramos los siguientes:

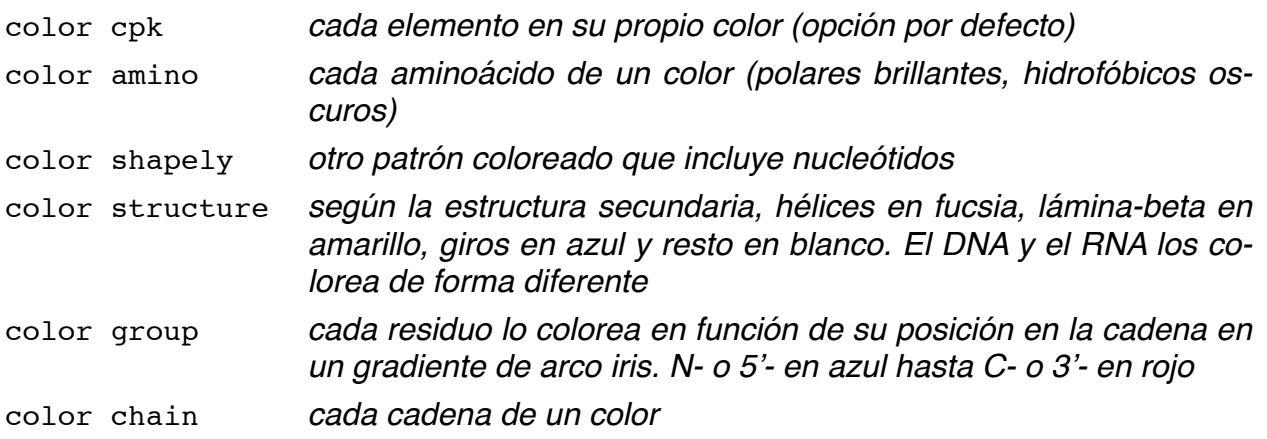

# *Identificación y selección de átomos y residuos, y su visualización*

Para identificar un átomo concreto que se esté visualizando basta con colocar el ratón encima y aparecerá información sobre el mismo en la pantalla, como aparece en la figura 2. Si se hace clic sobre el átomo esta información aparece en la consola de guiones. La información que aparece para el átomo en cuestión es: el grupo al que pertenece (en el ejemplo de la figura 2 [HEM], que es el grupo hemo de la mioglobina); el número del grupo (en el ejemplo el grupo 546); el tipo de átomo (en el ejemplo un átomo de hierro); y el número de átomo (en el ejemplo el átomo número1568). Toda esta información puede ser útil para seleccionar una parte de la molécula y resaltar sólo unas partes o eliminar aquello que no necesitamos.

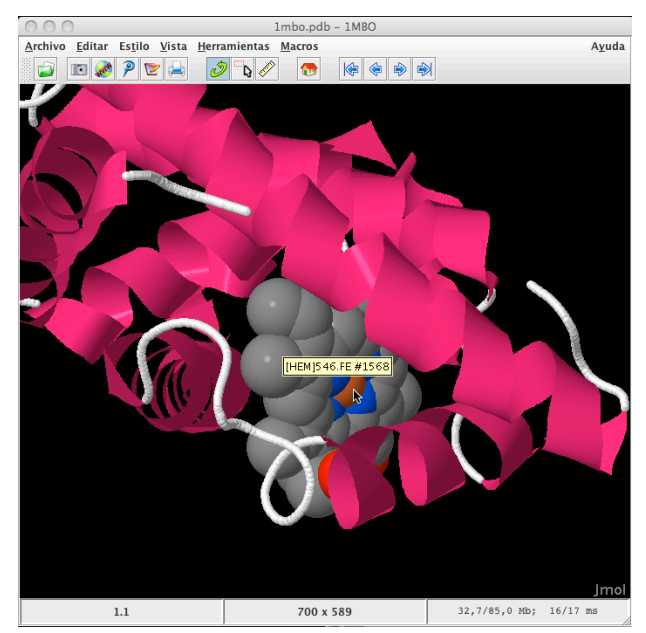

*Figura 2. Identificación de un átomo. El cursor se ha colocado sobre el átomo de hierro (átomo nº 1568) del grupo hemo (grupo nº 546).*

La instrucción para seleccionar una parte de la molécula, sin afectar a la visualización, es select. A continuación de esta orden deberá seguir alguna expresión que especifique qué se quiere seleccionar. Algunas de las expresiones que podemos utilizar para seleccionar son las siguientes:

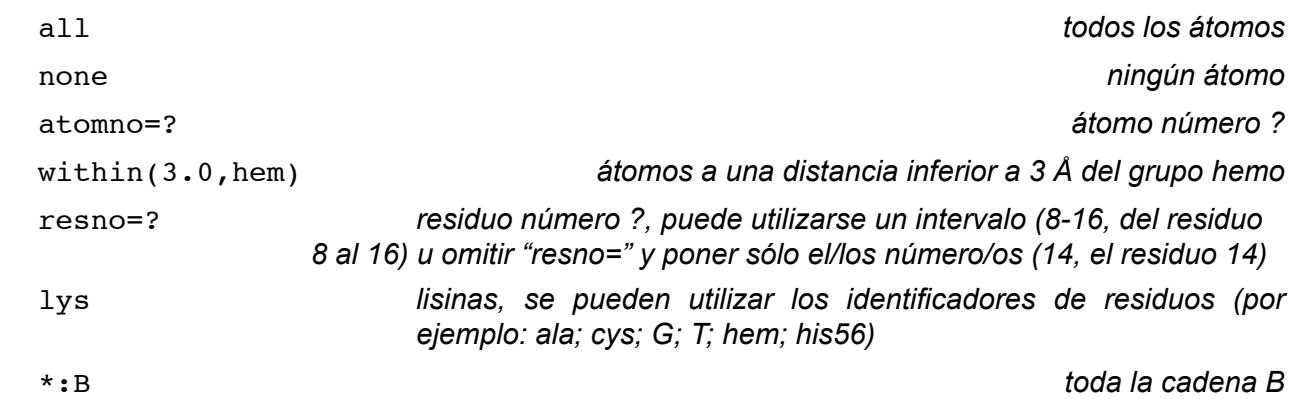

Si ejecutamos alguna de estas órdenes (por ejemplo, select all, select none, etc.) no apreciaremos cambio alguno, pues esta instrucción no afecta a la visualización. La instrucción restrict, también selecciona una parte de la molécula, pero oculta el resto. Si se ejecuta por ejemplo la orden restrict lys sólo serán visibles las lisinas de la cadena, pues se seleccionan éstas pero se oculta el resto (para volver a la situación original, seleccionar todo y elegir un nuevo tipo de representación, o bien abrir el fichero de nuevo). Este comando (restrict) se mantiene principalmente por compatibilidad con RasMol y Chime, pues no es fácilmente reversible.

La visualización o la ocultación de una parte de la molécula sin afectar a la selección se pueden controlar convenientemente con las instrucciones hide y display, cuya acción es fácilmente reversible (probar por ejemplo display lys para visualizar las lisinas y display protein para volver a visualizar toda la proteína de nuevo). Como puede apreciarse tanto hide como display tienen un efecto contrario sobre la parte no indicada. Por ejemplo, hide carbon ocultará todos los carbonos pero mostrará todos los demás átomos, mientras que display carbon mostrará todos los carbonos y ocultará todos los demás.

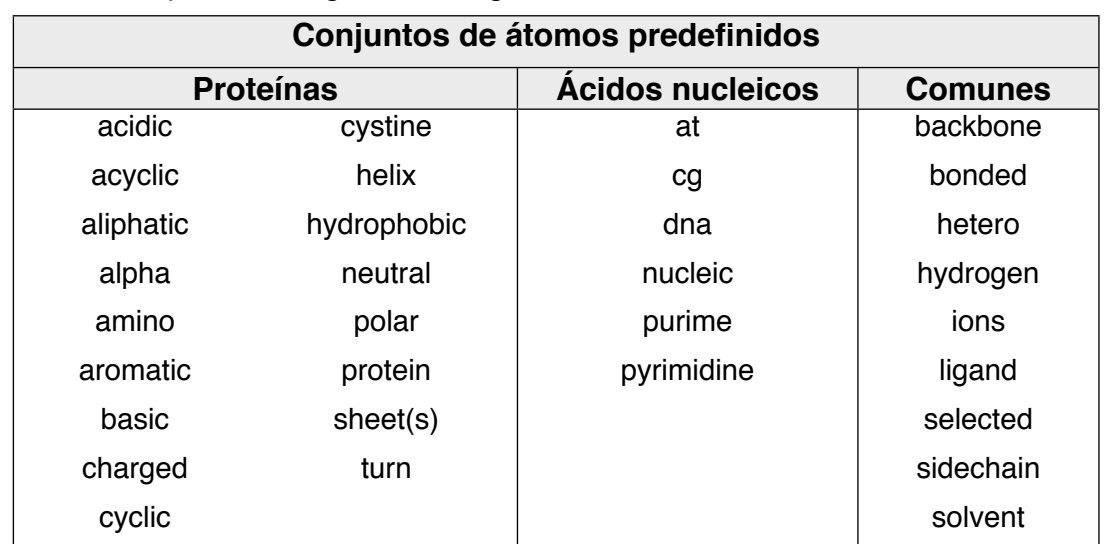

A continuación de las instrucciones que acabamos de definir, pueden seguir los grupos predefinidos que se recogen en la siguiente tabla:

Se pueden utilizar conectores lógicos para las selecciones más complejas. Estos conectores son "and", "or" o "not" que se pueden abreviar como "&", "|" o "!". Algunas veces es conveniente el uso de paréntesis para separar las distintas expresiones.

### *Cómo medir distancias y ángulos*

Para medir distancias y ángulos es necesario seleccionar en el icono "regla" de la parte superior de la ventana de gráficos y con el menú Jmol podemos elegir qué es lo que queremos medir (distancia, ángulos o ángulos diedros).

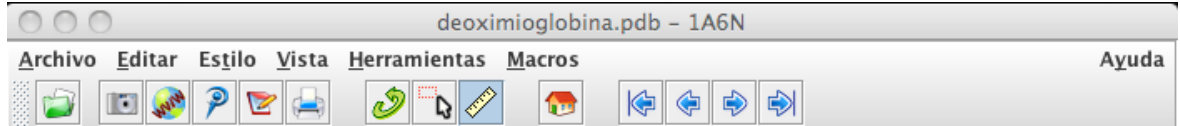

También es posible iniciar y finalizar las mediciones mediante un doble clic. Para ello, en la ventana de gráficos seleccionar el icono rotar (flecha verde). Para medir una distancia (por ejemplo, la longitud de un enlace) haz doble clic sobre un átomo; al desplazar el puntero aparecerá una línea punteada, y al colocarlo sobre un segundo átomo se mostrará la distancia. Si haces doble clic sobre el segundo átomo, la medición se mostrará de forma permanente. Si el doble clic se realiza sobre un tercer átomo se mostrará el ángulo y si se realiza sobre un cuarto átomo se mostrará el ángulo diedro. El conjunto de mediciones se puede ocultar, mostrar de nuevo, eliminar permanentemente o consultar en una lista mediante el apartado Mediciones del menú de Jmol.

Vamos a realizar un ejercicio para visualizar y medir los ángulos fi y psi del residuo central de un tripéptido. Abrir el fichero *b27pep4.pdb.* Ejecutar:

```
restrict Ala5 or Ile6 or Thr7 nos quedamos sólo con el tripéptido AIT
centre selected
```
Para resaltar el enlace nitrógeno amida-carbono alfa (N-C\*) de la Ile, ejecutar:

wireframe color cpk select atomno=1905 or atomno=1909 or atomno=1910 or atomno=1911 wireframe 30

Rota la molécula hasta que el nitrógeno amida de la Ile oculte al carbono-alfa. Observa cómo la parte de la estructura que queda por detrás está girada en el sentido contrario a las agujas del reloj, siendo por tanto el ángulo fi negativo. Para medir el ángulo, orienta la molécula de modo que se visualicen los tres enlaces resaltados. A continuación haz doble clic en uno de los átomos de los extremos y continúa haciendo clic simple uno por uno hasta el extremo opuesto. Al terminar, borrar las mediciones en **menú Jmol > Mediciones > Borrar mediciones.**

Para resaltar el enlace carbono alfa-carbono carbonílico (C\*-C) de la Ile, ejecutar:

wireframe

```
color cpk
select atomno=1909 or atomno=1910 or atomno=1911 or atomno=1918
wireframe 30
```
Rota la molécula hasta que el carbono-alfa de la Ile oculte al carbono-carbonílico. Observa cómo la parte de la estructura que queda por detrás está girada en el sentido de las agujas del reloj, siendo por tanto el ángulo psi positivo. Para medir el ángulo, orienta la molécula de modo que se visualicen los tres enlaces resaltados. A continuación haz doble clic en uno de los átomos de los extremos y continúa haciendo clic simple uno por uno hasta el extremo opuesto.

### *Estudio más detallado de la mioglobina*

Vamos a estudiar un poco más de cerca la estructura de la mioglobina. La mioglobina es una proteína globular, de masa molecular 16.700 Da, que está presente en prácticamente todos los mamíferos y que une oxígeno. Fue la primera proteína cuya estructura tridimensional se consiguió dilucidar a finales de los años 50 del siglo pasado por cristalografía de rayos X, y supuso un hito en la Bioquímica y Biología Molecular ya que confirmaba las predicciones que Pauling y Corey habían realizado sobre la estructura secundaria de las proteínas.

La mioglobina es una proteína compacta, con unas dimensiones totales de 45 x 35 x 25 Å. Abrir el fichero *desoximioglobina.pdb*. Seleccionar la proteína y representarla en modelo de bolas a través de las siguientes órdenes:

reset *para colocar la proteína en la posición inicial* select all Spacefill color cpk display protein *deja visible sólo la proteína (oculta las moléculas de agua)*

Alrededor del 75% de la proteína está estructurada en forma de alfa hélice. Cambiar el modo de representación mediante **menú Jmol > Estilo > Patrón > (bolas y varillas, varillas, alambre, esquemático o cordón)**. Alternativamente se puede usar la consola. Podemos cambiar el color con **Jmol>Color>Átomos>Patrón>...** Utilizando **estructura secundaria (Jmol>Color>Átomos>Patrón>por estructura secundaria)** resaltamos las hélices en fucsia (también podemos escribir en la consola color structure).

La mioglobina presenta ocho hélices que se denominan con las letras de la A a la H. Vamos a resaltar las ocho hélices con colores diferentes:

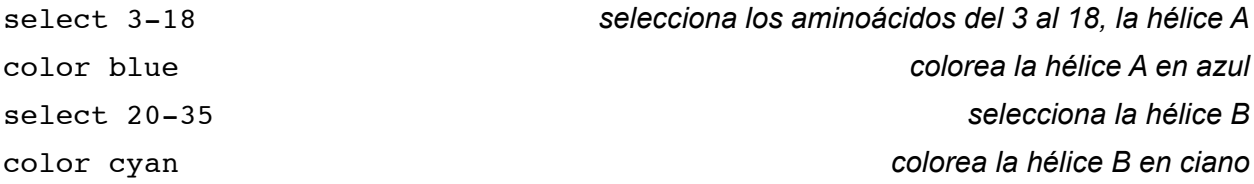

De manera similar seleccionar el resto de las hélices y colorearlas de diferentes colores: hélice C (37-42)/green; hélice D (52-56)/purple; hélice E (59-78)/violet; hélice F (83- 95)/red; hélice G (101-118)/orange y hélice H (125-149)/yellow.

Podemos poner una etiqueta a cada una de las hélices para saber cuál es. Para ello vamos a seleccionar un átomo de cada hélice, por ejemplo, el carbono alfa del primer aminoácido de cada hélice. Las órdenes a escribir son las siguientes:

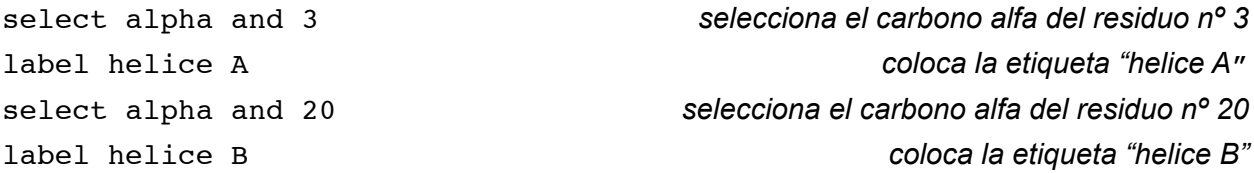

Continuar de la misma manera con el resto de las hélices.

El tamaño de la etiqueta se puede elegir con el comando set fontsize n, donde n es el número de puntos de la etiqueta. El comando set fontstroke n cambia el grosor de la etiqueta. También se puede seleccionar el color de la misma con el comando color labels color.

Ahora vamos a diferenciar con distintos colores los residuos hidrofóbicos de los polares y estudiar su distribución en la estructura. Generalmente los rediduos hidrofóbicos se sitúan en el interior de la proteína y los polares lo hacen en la superficie. Teclear en la consola los siguientes comandos:

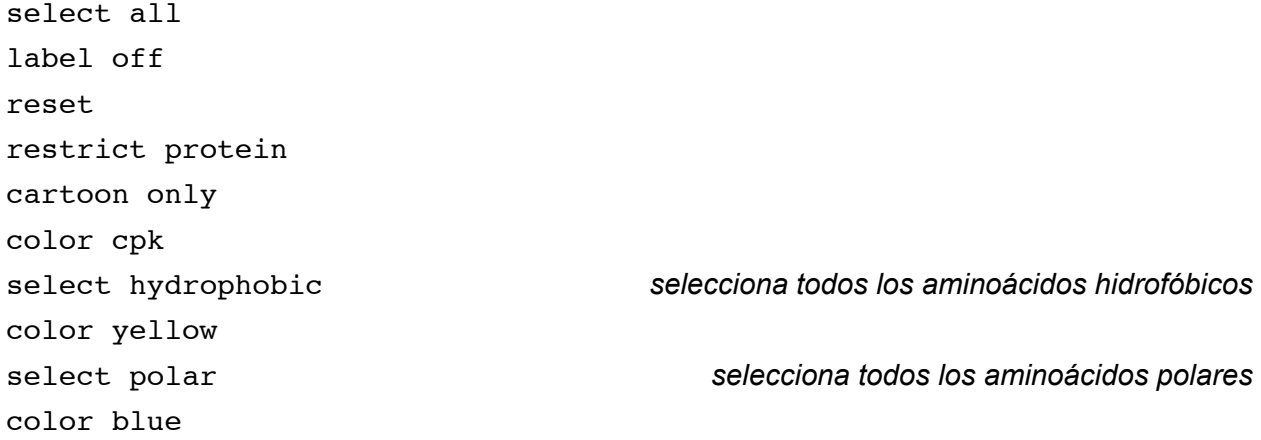

Vemos cómo las hélices son anfipáticas, es decir, están formadas por una cara donde se concentran la mayoría de los aminoácidos hidrofóbicos (en amarillo) y otra con la mayoría de los aminoácidos polares (en azul). Esto se puede ver más claramente si destacamos una sola hélice, introduciendo los siguientes comandos:

```
spacefill
```
restrict 101-118 *dejamos sólo la hélice G*

Ahora vamos a ver la distribución de los aminoácidos hidrofóbicos y polares en el total de la molécula. Ejecutar los siguientes comandos:

display not solvent *muestra sólo la proteína y su ligando (grupo hemo)*

select protein spacefill

Efectuando un "corte" en la molécula, podremos observar cómo el interior de la molécula es hidrofóbico (amarillo) y los residuos polares (azules) se sitúan en la parte externa. Para ello vamos a activar el modo de corte mediante la instrucción slab, seguida de un número entre 0 y 100 (%) que especificará la profundidad del corte. Ejecutar:

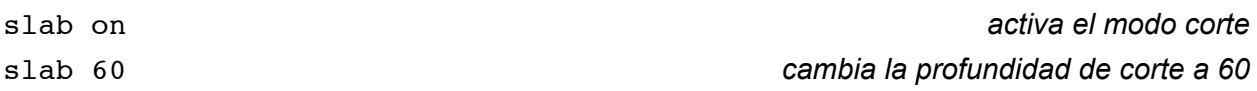

Para ver dónde se sitúa el grupo hemo vamos a realizar las siguientes operaciones:

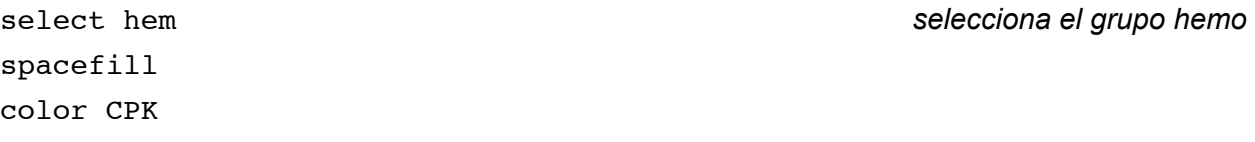

Girando la molécula y moviendo el plano de corte podremos observar cómo el grupo hemo se sitúa en un bolsillo hidrofóbico de la proteína. Para desactivar slab ejecutar slab off

Vamos a estudiar ahora con más detalle cuáles son los aminoácidos que interaccionan con el grupo hemo. El átomo de hierro del grupo hemo presenta un quinto enlace de coordinación con la histidina F8 (His93)

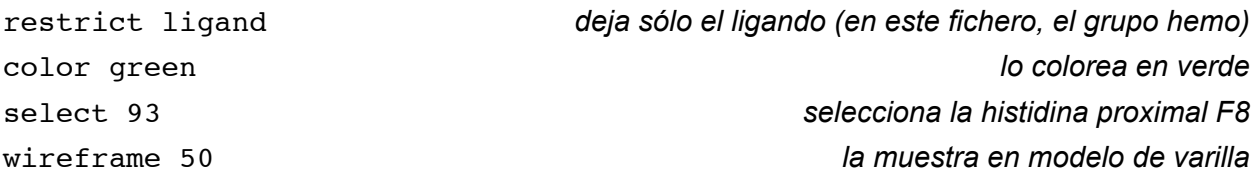

El sexto enlace de coordinación es el que se utiliza para la unión al oxígeno (ausente en este fichero, que corresponde a la desoximioglobina). Para saber qué otros residuos interaccionan con el hemo podemos utilizar la expresión within(x.x,yy), donde *x.x* son los Angstrom de distancia máxima a *yy*. Así:

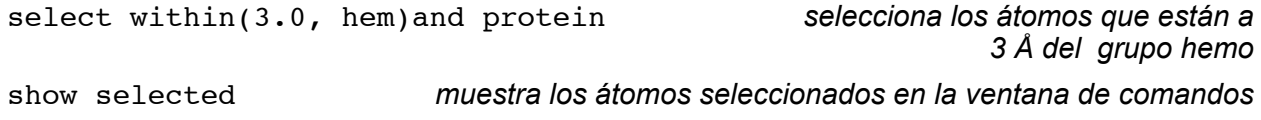

Se han seleccionado 4 átomos pertenecientes a los residuos Arg45 (CD3), Ser92 (F7), His93 (F8) e His97 (FG3). También son importantes para estabilizar la posición del

grupo hemo los residuos His64 (E7), Val68 (E11)y Phe43 (CD1). Vamos a seleccionar todos estos residuos:

```
select 43,45,64,68,92,93,97
wireframe 50
color shapely colorea los aminoácidos cada uno de un color
select selected and alpha selecciona el carbono alfa de cada residuo
label %n%r coloca un etiqueta con el nombre y el número del residuo
centre selected centra la imagen en los átomos seleccionados
```
La histidina 64 (E7, que constituye la histidina distal) presenta dos conformómeros en este fichero.

Vamos a estudiar ahora la estructura de la mioglobina en su forma oxigenada. Abrir directamente el fichero *oximioglobina.pdb*. Seleccionar el grupo hemo del fichero de la mioglobina oxigenada (repetir las instrucciones anteriores desde restrict ligand de la página 10) y estudiar cómo es la unión del oxígeno a la molécula de mioglobina.

### *Hemoglobina*

Estructuralmente está muy relacionada con la mioglobina. Se tardaron 23 años en conocer su estructura tridimensional con cristalografia R-X: desde 1936 a 1959.

*Características generales*

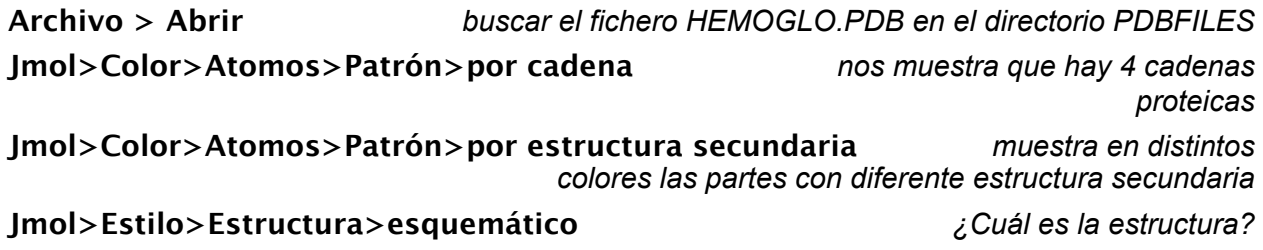

*Aislar un monómero*

#### **Jmol>Estilo>Estructura>hebras**

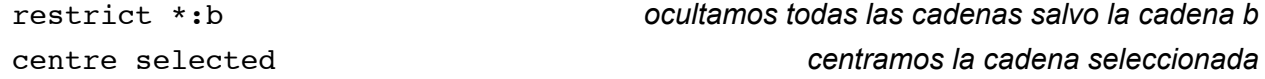

Se puede observar que la estructura de la cadena B de la hemoglobina (al igual que ocurre con cualquiera de las otras cadenas) es muy parecida a la estructura de la mioglobina que hemos visto antes.

*Los grupos prostéticos*

select all **Jmol>Estilo>Patrón>bolas y varillas Jmol>Color>Atomos>Patrón>por elemento (CPK)**

restrict hem *aparecerán los cuatro grupos hemo* select his *se seleccionan todas las His* **Jmol>Estilo>Patrón>bolas y varillas** *para observar mejor el efecto* color chain *se observan las His coloreadas por cadenas*

Vamos a centrarnos en el grupo hemo y las His de la cadena A. Ejecutar:

restrict (hem or his) and :a centre selected dots *los radios de van der Waals de cada átomo aparecen como nubes de puntos*

Las histidinas aparecen en celeste y el grupo hemo en colores cpk. Gira la molécula para ver por dónde puede entrar el  $O<sub>2</sub>$  y para saber qué histidina establece el enlace coordinado con el Fe.

Ahora cargamos otro fichero de hemoglobina: el 1B86.pdb (abrir directamente).

- ¿Está esta hemoglobina oxigenada o desoxigenada?
- Identificar cuáles son los átomos de la hemoglobina que interaccionan con el bifosfoglicerato.

## *Hélice alfa*

Vamos a examinar con más detalle la estructura de una hélice alfa. Buscar el fichero *ALPHA.PDB* en el directorio PDBFILES y abrirlo (**Archivo>Abrir**).

En la estructura secundaria en forma de hélice alfa, el esqueleto peptídico se encuentra enrollado de forma compacta alrededor del eje longitudinal de la molécula, y las cadenas laterales de los aminoácidos sobresalen hacia el exterior del esqueleto helicoidal.

Cambiar entre los diferentes modos de visualización con el menú Jmol. Dejar la molécula en **Jmol>Color>Atomos>Patrón>por elemento (CPK)**, seleccionar sólo el esqueleto de la hélice y colorearlo de naranja (select backbone; color orange). Observar cómo las cadenas laterales se dirigen hacia el exterior.

A continuación vamos a ver la estructura del esqueleto peptídico aislado. Para ello eliminaremos las cadenas laterales y utilizaremos un modelo de varillas para más claridad (identifica los átomos por su color). Ejecutar:

restrict backbone spacefill off **Jmol>Estilo>enlaces>0.20 Å**

color CPK *identifica los átomos por su color*

La hélice está estabilizada por enlaces de hidrógeno entre los nitrógenos y los grupos carbonilo de los enlaces peptídicos. Para visualizarlos se emplean las siguientes órdenes:

# **Jmol>Estilo>enlaces de hidrógeno>calcular**

# **Jmol>Estilo>enlaces de hidrógeno>si** *(si no aparecen los puentes de hidrógeno)* **Jmol>Estilo>enlaces de hidrógeno>0.15 Å** *para cambiar el tamaño*

Los puentes se establecen entre el átomo de oxígeno carbonílico de un residuo (n) y el nitrógeno del residuo situado en posición (n+4). Seleccionar los carbonos alfa y ponerles una etiqueta con su número y nombre del residuo:

select alpha color lightgreen spacefill 120 label %n-%r *pone una etiqueta a cada átomo con el aminoácido y su número de secuencia*

Las bolas de color verde claro representan los carbonos alfa. Cada residuo rota 100° y se desplaza 0,15 nm con respecto al residuo anterior, por lo que son necesarios 3,6 residuos y 0,54 nm para que la hélice dé una vuelta completa. La hélice se repite exactamente cada 18 residuos, lo que supone cinco vueltas completas. La hélice es dextrógira (avanza en el sentido de las agujas del reloj). Para ver más claramente este hecho vamos a seleccionar toda la molécula, la representaremos como *backbone*, y colorearemos el extremo amino en azul y el carboxilo en rojo:

select all backbone only **Jmol>Estilo>enlaces de hidrógeno>no Jmol>Color>Atomos>Patrón>por grupo**

En este tipo de representación se puede observar cómo la hélice avanza girando hacia la derecha, en el sentido de las agujas del reloj.

### *DNA*

Vamos a estudiar ahora la estructura del B-DNA. Buscar el fichero *B-DNA.PDB* en el directorio PDBFILES. Vemos un modelo de una molécula de DNA en conformación B, la descrita por Watson y Crick. Sobre esta estructura se puede analizar la conformación de las bases nitrogenadas, los nucleósidos y los nucleótidos, así como el apareamiento de bases, el surco mayor y menor, etc.

Repetir el análisis con los modelos A-DNA, Z-DNA, el rRNA 5S (*1RRN.PDB*) y el tRNA (*tRNA10.PDB*). En el modelo A-DNA se puede observar cómo la ribosa está en conformación C3-endo en lugar de la C2-endo que presenta el B-DNA, y en el modelo Z-DNA se puede observar la diferencia entre la conformación *sin-* y *anti-* en los nucleótidos de guanina.

# *Glutaminil-tRNA sintetasa*

En este fichero podemos estudiar las interacciones entre una proteína, la glutaminil tRNA sintetasa, y una molécula de tRNA. Esta enzima es la responsable de la activación de la glutamina para la síntesis de proteínas, uniéndola a su correspondiente tRNA.

# *Características generales*

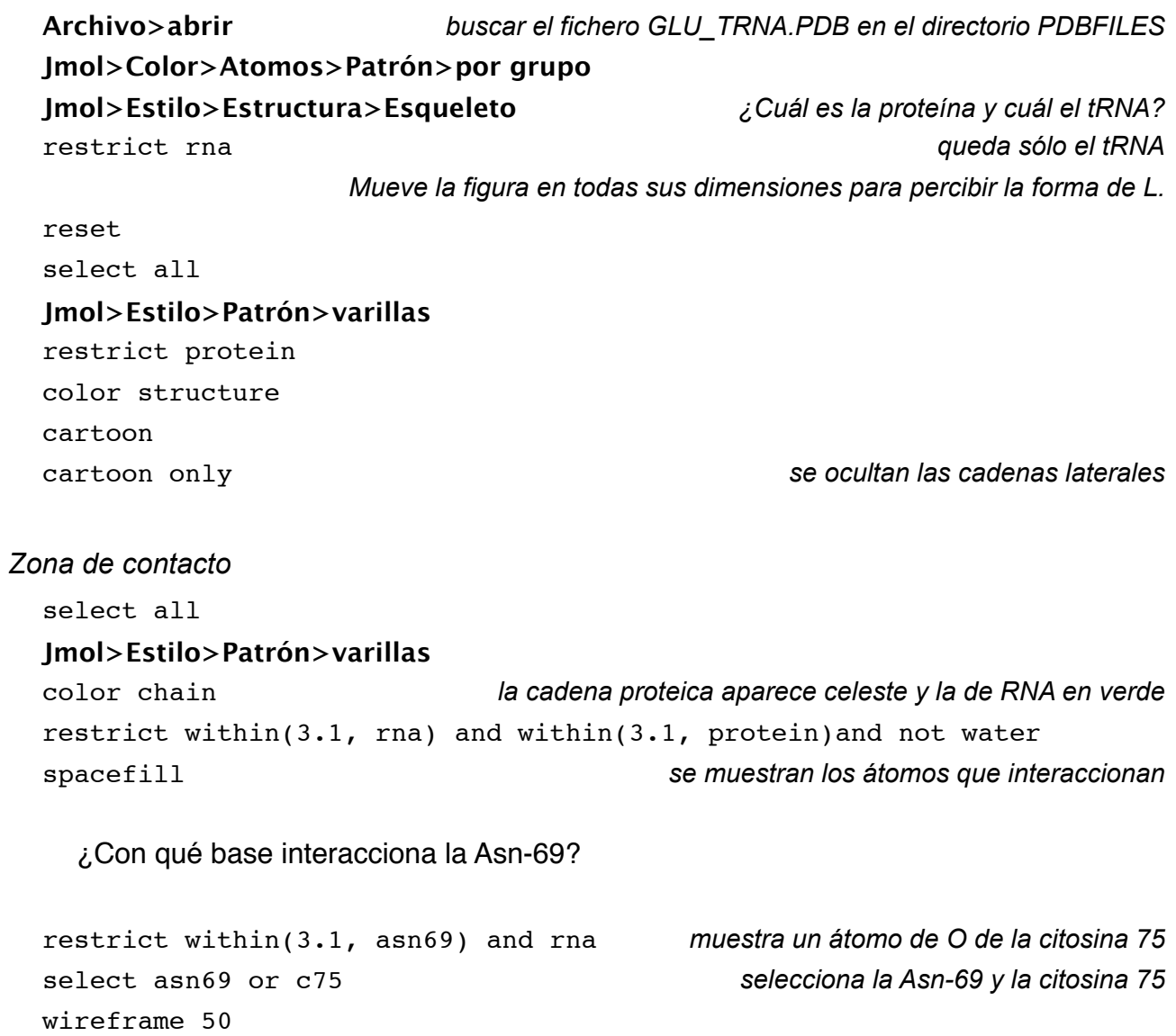

¿Con qué interacciona la guanina 10?